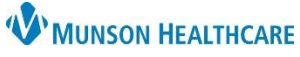

## **Dynamic Documentation Distribution Process Change** for Providers and Office Staff

Cerner Ambulatory, PowerChart, and FirstNet **EDUCATION**

**Forwarding a Note to a Provider:**

1. Click Sign/Submit on your Dynamic Documentation, then the Sign/Submit Note window will open.

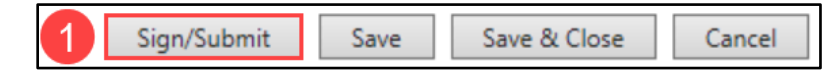

- 2. If a patient has a PCP (Lifetime) your note will automatically be distributed to them.
	- a. To confirm the accurate PCP is listed: Click on the Relationships tab.
	- b. If you want to send to another provider with an established relationship: Click on the Relationships tab, then click the plus sign next to the provider to add to the Recipient list.
	- c. If you want to send to another provider without an established relationship: Proceed to step 3.

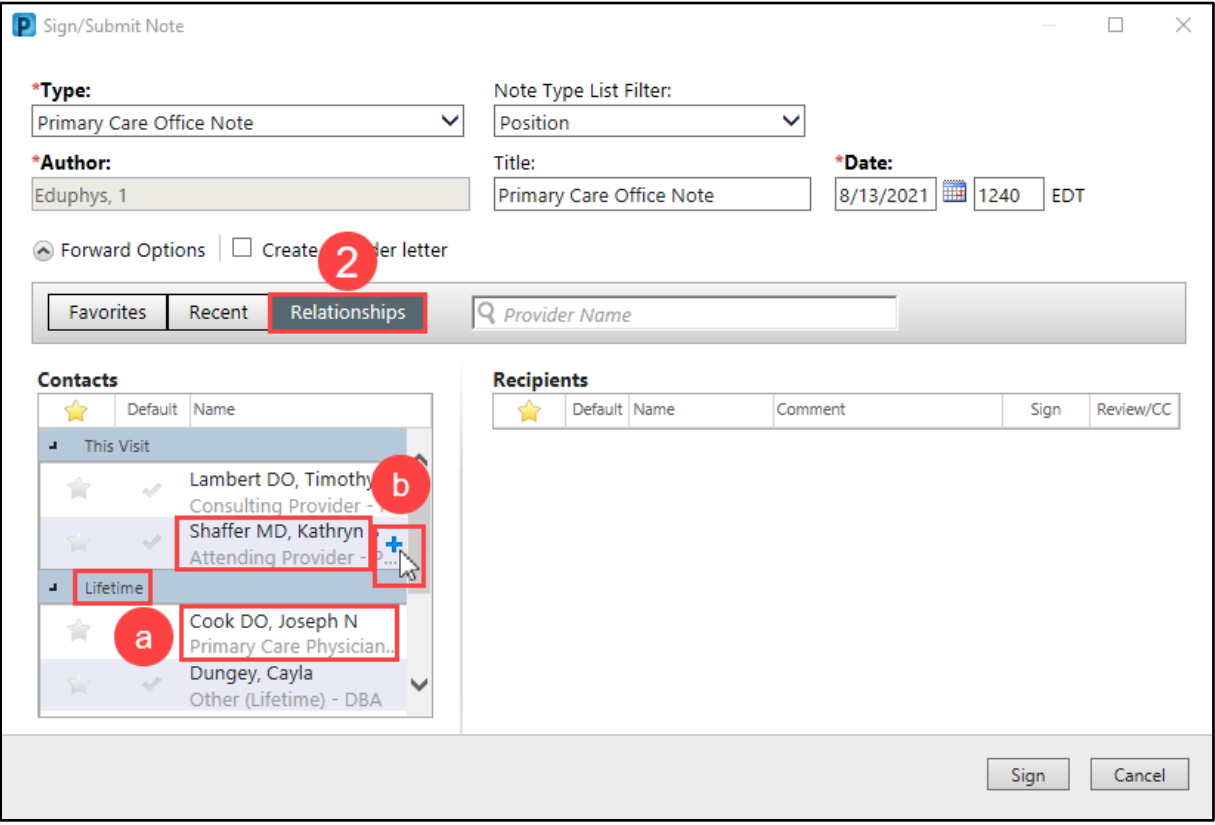

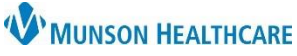

### **Dynamic Documentation Distribution Process Change** for Providers and Office Staff

Cerner Ambulatory, PowerChart, and FirstNet **EDUCATION**

3. Search the provider in the search field or use previously set Favorites.

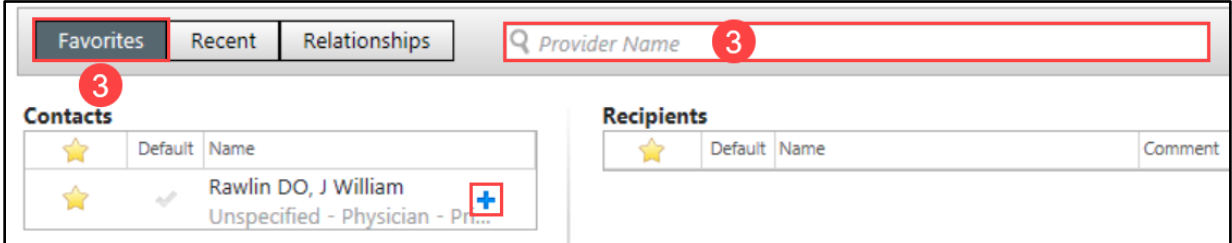

- a. If the provider is the only person in the system with that name, pressing Enter will add them to the Recipients list.
- b. If there are multiple providers with the same name, select the correct provider from the Provider Selection window, and click OK. This will add them to the Recipients list.
- c. If the provider is not searchable or available to select:
	- i. Ambulatory setting: Send to **your practice Distribution** recipient and make a comment to which provider the note should be sent to.
	- ii. Hospital setting: Send to **MedicalRecords at your facility (see list to the right)**, then make a comment to which provider the note should be sent to. (We recommend that you make this a favorite, see instructions below.)

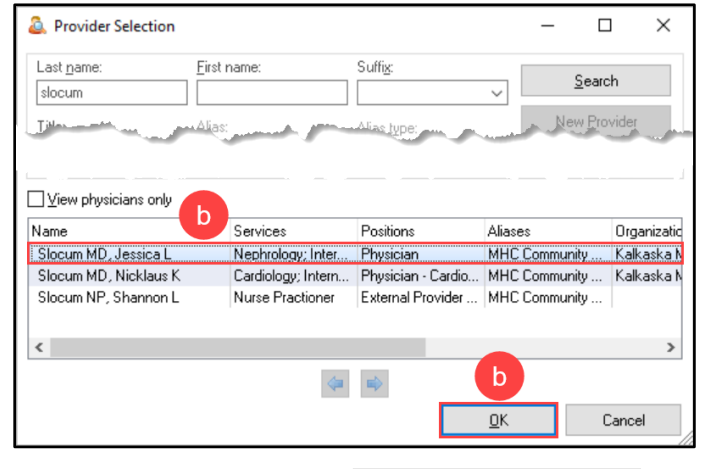

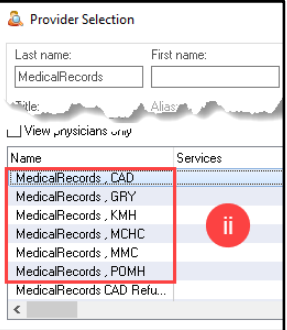

- 4. View the Recipient provider list for accuracy.
	- a. If a recipient's co-signature on the note is needed, change the default radio button, Review/CC, to Sign.
- 5. Click Sign to finish signing and forwarding the note.

**Note for ambulatory office staff:** Current monitoring process will remain the same, though the volume will be significantly less.

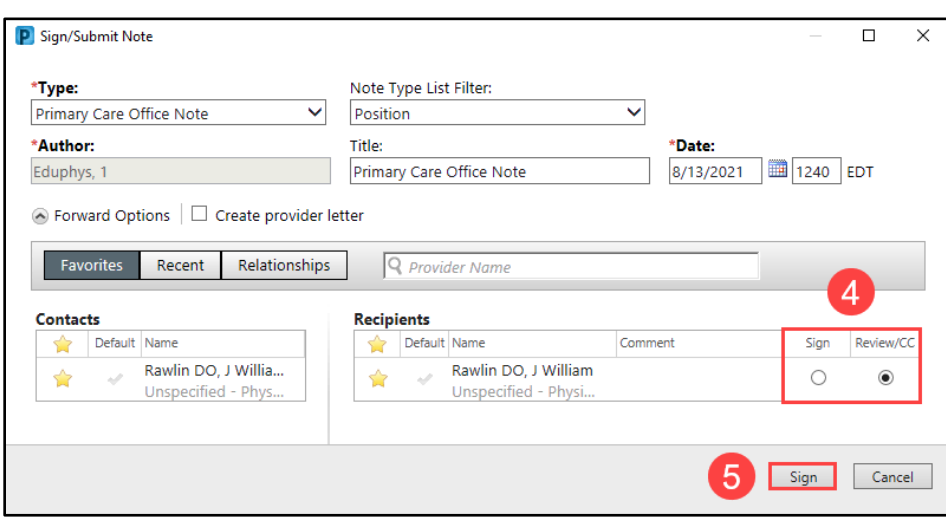

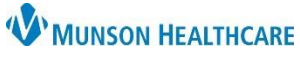

# **Dynamic Documentation Distribution Process Change** for Providers and Office Staff

Cerner Ambulatory, PowerChart, and FirstNet **EDUCATION**

#### **Creating Favorite Contacts:**

• Once a provider is in the Recipient list, click the star icon. This will add the Recipient to your personal Favorites.

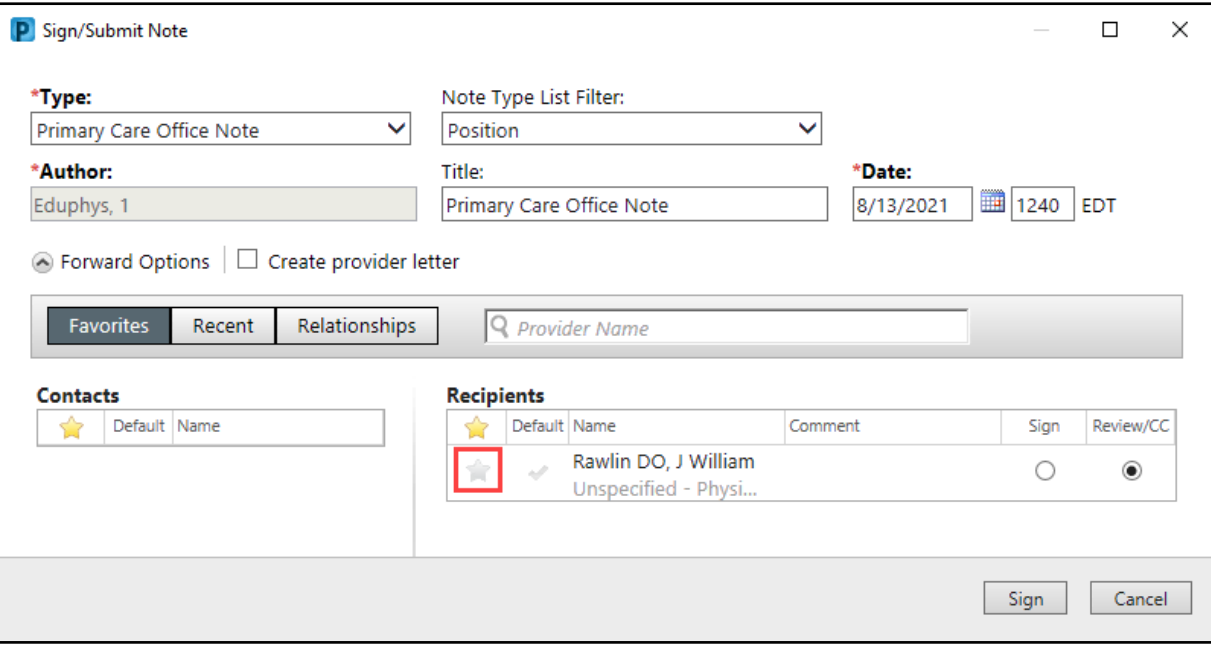

### **Removing a Recipient from the Forwarding List:**

• Once a provider is in the Recipient, click the X next to their name. This will remove the recipient from the list.

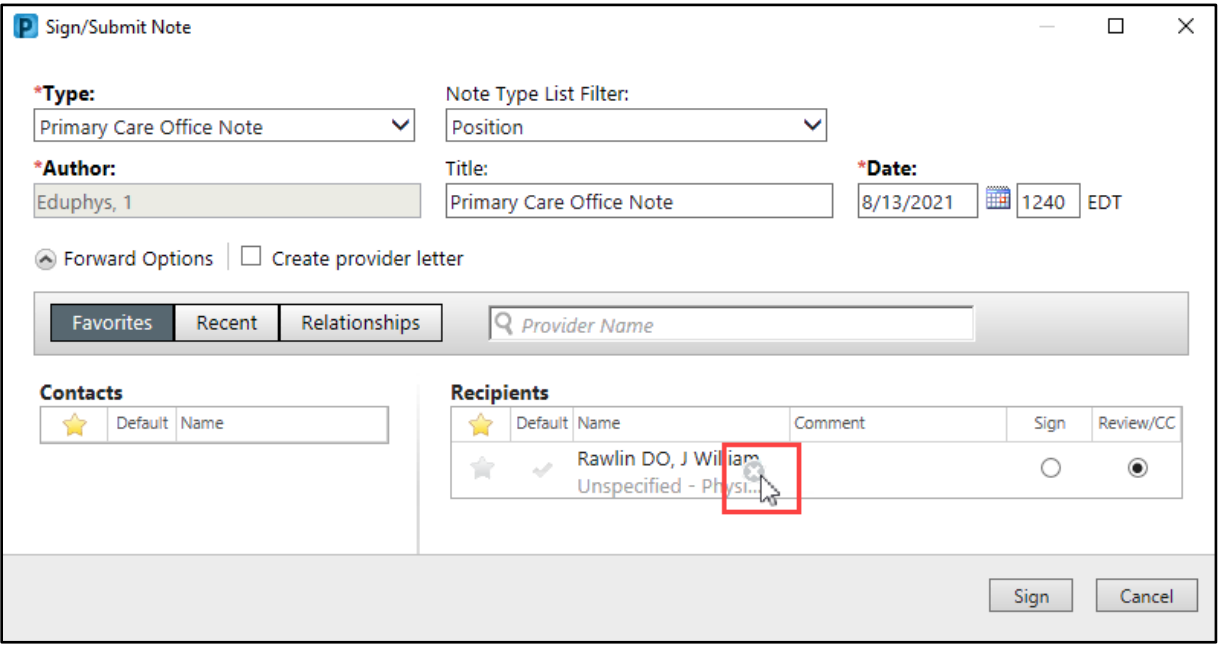